## Can I change the order of data fields in the grid?

Last Modified on 31/03/2020 11:56 am BST

Once you have added fields to the research grid you can change the order of the columns by clicking on the **Options** link in the top right of the grid, and then choosing the **Change field** order link. This displays the pop-up window illustrated by the screenshot below:

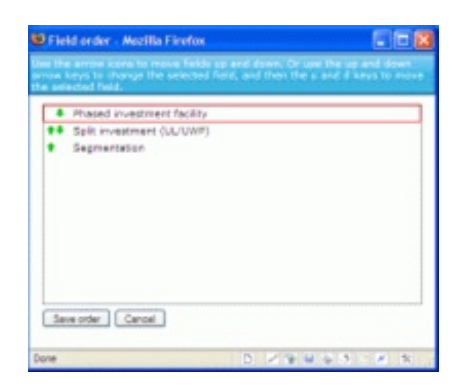

You can change a field's position either by clicking on the up and down arrows next to its name, or by clicking anywhere over the field to select it (highlighting it in red) and then using the u and d keys to move it up or down.

Once you are happy with the revised order of fields, you click on the Save order button.